# *Accessing the Portal*

Let's take a look at how the EN portal is accessed. When you go to the provided URL, you will see the site shown here. Notice that there is a "Sign In" link located on the upper-right of the screen. Participating ENs will need to click this link to access the portal.

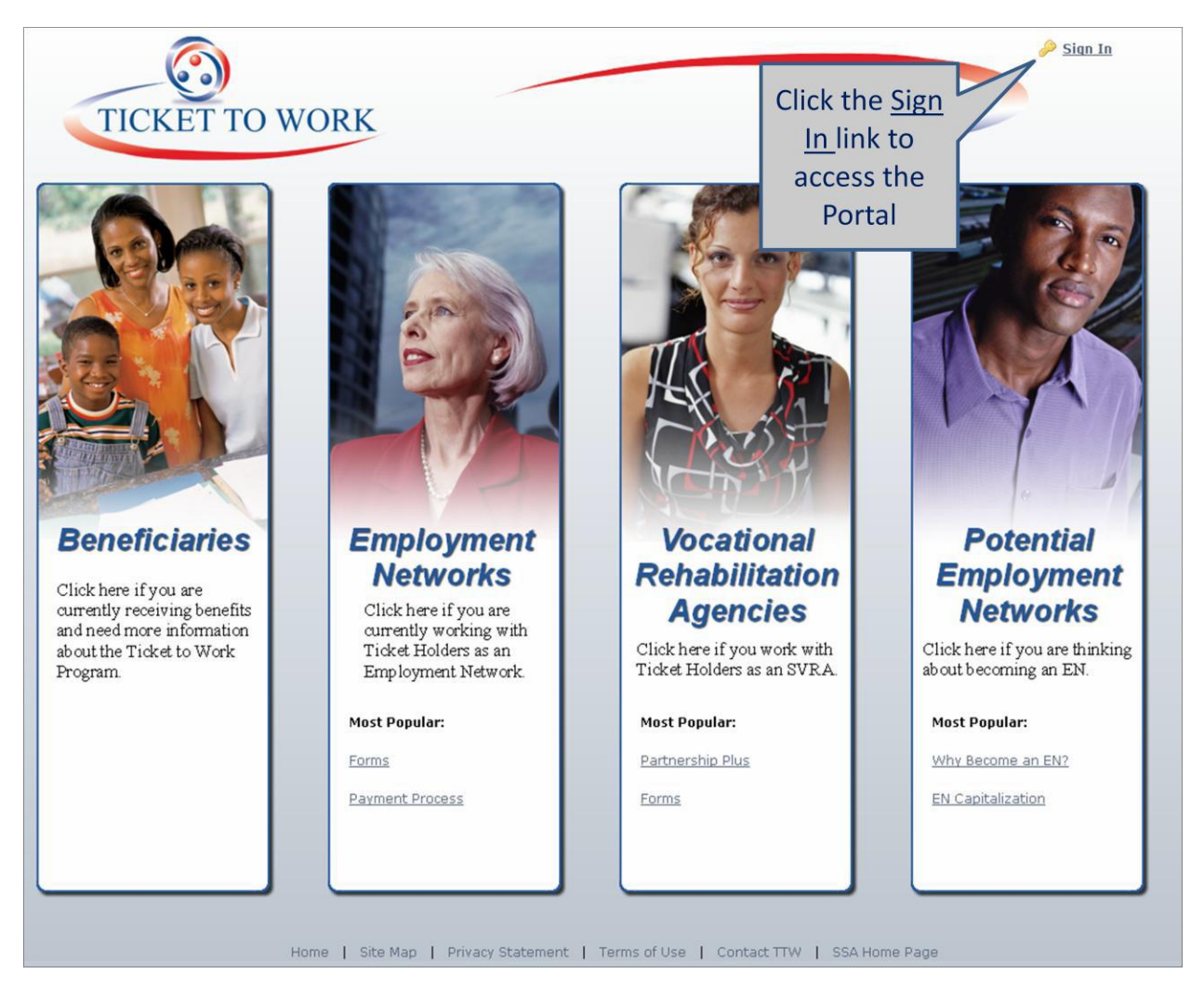

Once the Sign In link has been clicked, the user will be prompted to enter his or her login credentials. These credentials will be provided.

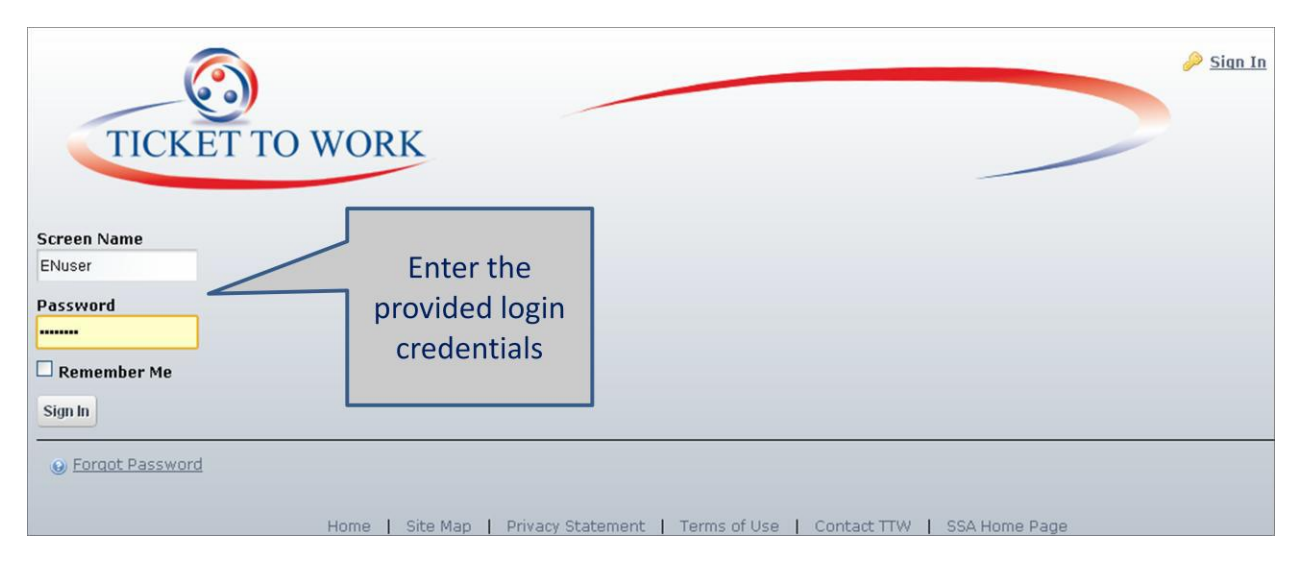

Once logged in, the user will be taken back to the Website starting page. This time, however, there is a toolbar at the top of the page, indicating that the user has signed in. To access the portal, the user will need to click on "Go to" in the toolbar and select EN Portal from the menu.

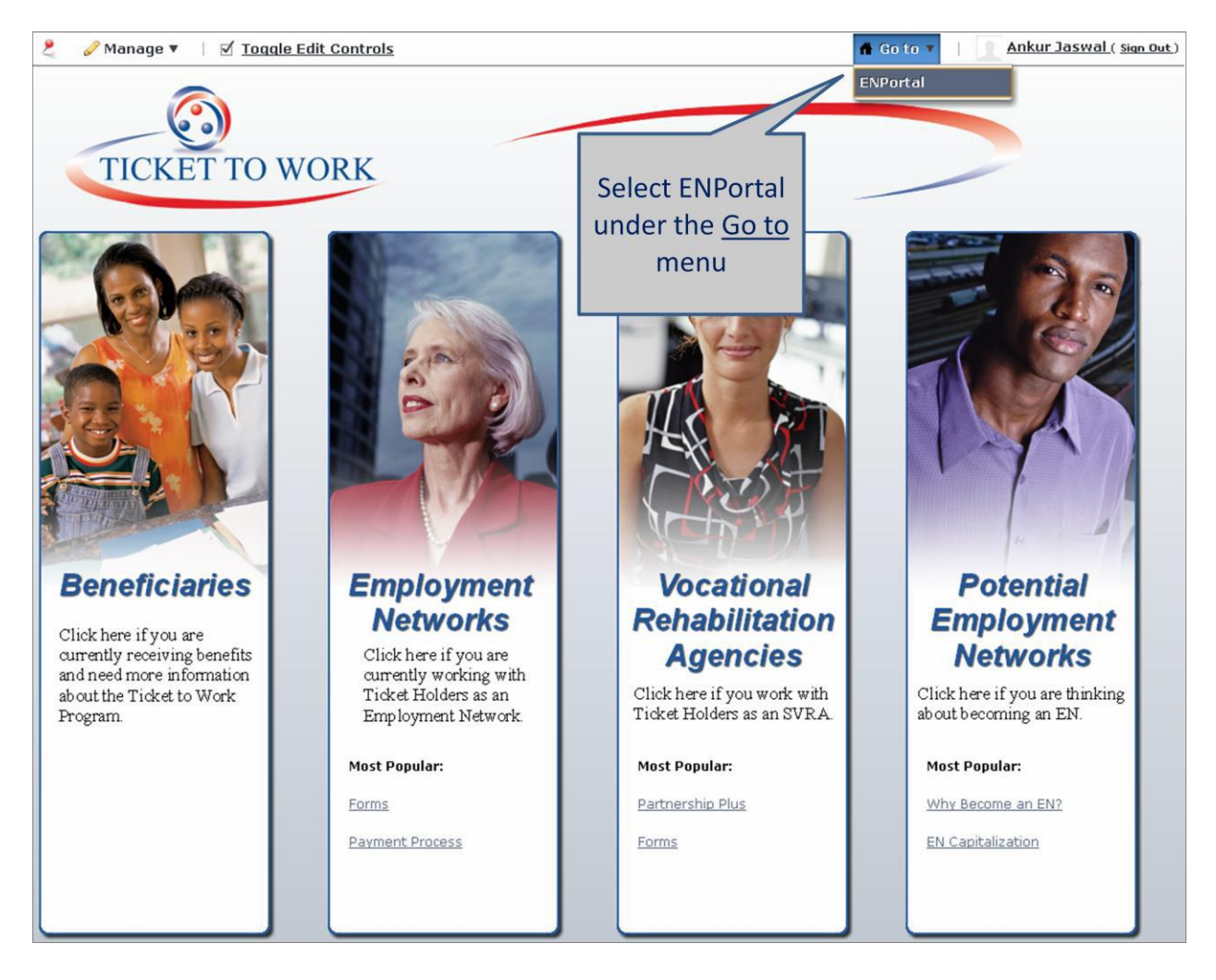

Clicking on ENPortal will bring the user to the portal home page. From here, available tools can be selected using the navigation area on the left of the screen.

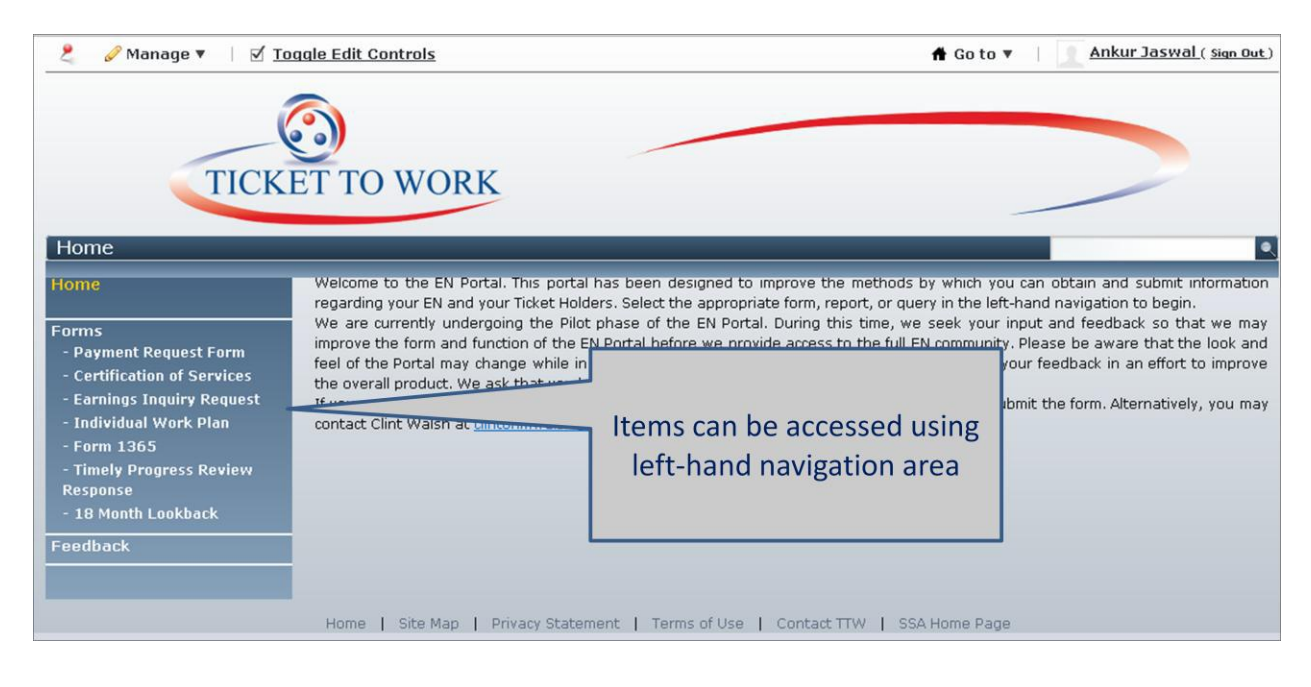

## *Forms*

In presenting the forms, it should be noted that the review and confirmation screens appear in a similar fashion for all the forms in the portal. As a result, we will only present them once in this guide as part of the first form covered. However, both the online forms and the submissions will be reviewed.

## *Payment Request – Online Form*

Let's take a close look at the first form, which is the EN Payment Request form.

When the user first enters this screen, he or she will notice that the EIN is already populated on the form. This is because this is tied to the user's login ID. Next, the user will need to enter the SSN of the beneficiary. If the user enters the number incorrectly, he or she will receive an error message indicating that that particular beneficiary does not have a ticket assigned with that organization.

If the SSN is correct, and the employer information is already in the system, this information will autopopulate, as shown here. Next, as with the physical form, the user will select the payment method for that particular ticket assignment.

If the request is for a Phase 1 Milestone 1 payment, the user would select the appropriate information.

Next, the user would select the details of the certification payment request. It is important to note that **only certification payment requests can be made through the portal**. This is because security limitations prevent the attaching or uploading of information that may contain PII. As a result, no evidentiary payment requests can be made.

When completing the rest of the form, the user will not be able to directly enter a date. Again, this is a security limitation. Instead, the user will need to use the date picker that is made available.

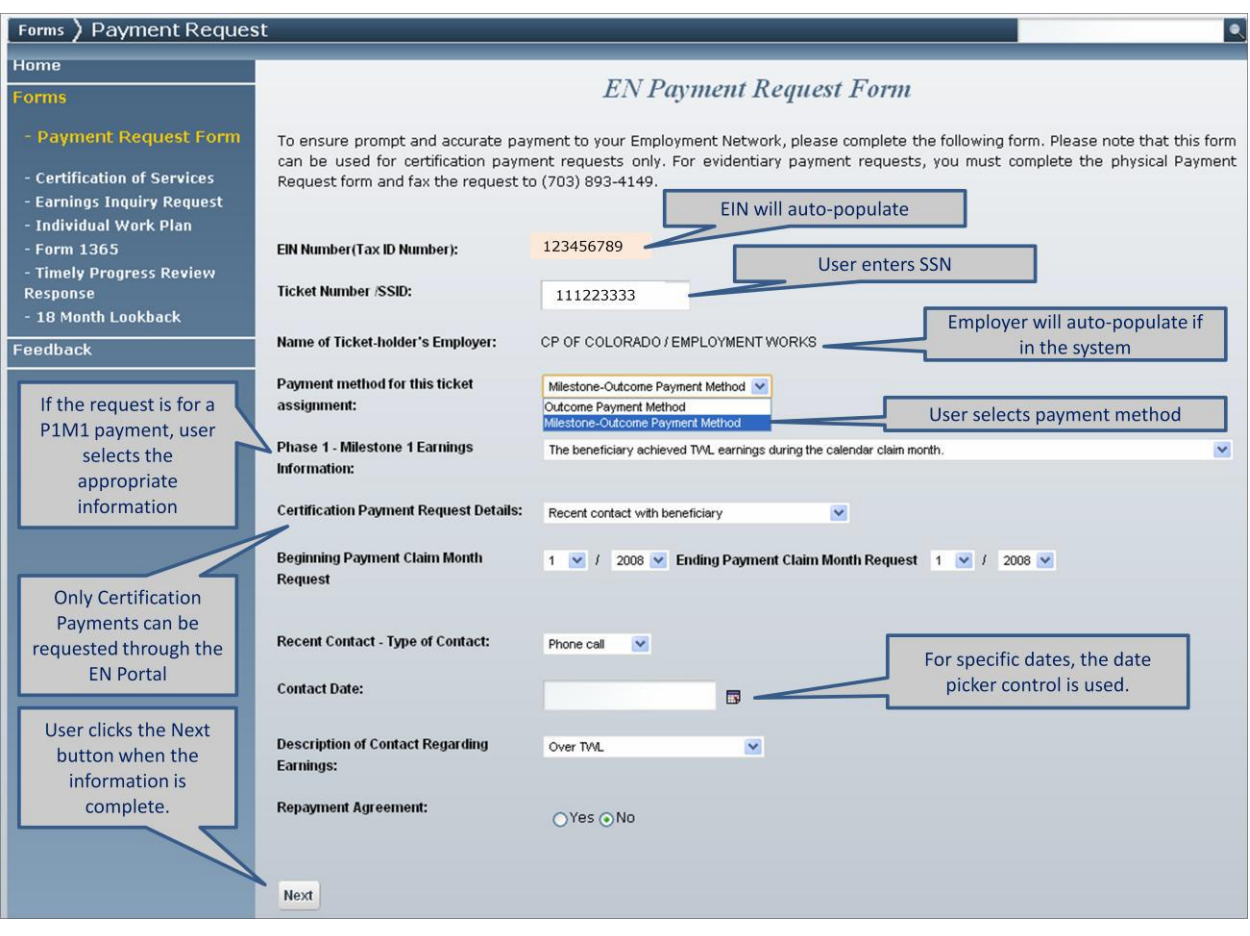

When the form is completed, the user will click on the Next button.

## *Review and Verification*

Clicking the Next button will take the user to the Review screen. On this screen, the user will be prompted to review the information that had just been entered. As shown here, the information is grayed out on this screen, indicating that it is locked. If the user notices an error and would like to make a correction, he or she can click on the Return button on the bottom of the screen. This will go to the previous screen where those corrections can be made.

If the entry was completely in error, the user can click on the Cancel button to discard the entire entry.

After the user has checked everything and made sure that all the information is correct, he or she can click the Submit button to send the information to MAXIMUS.

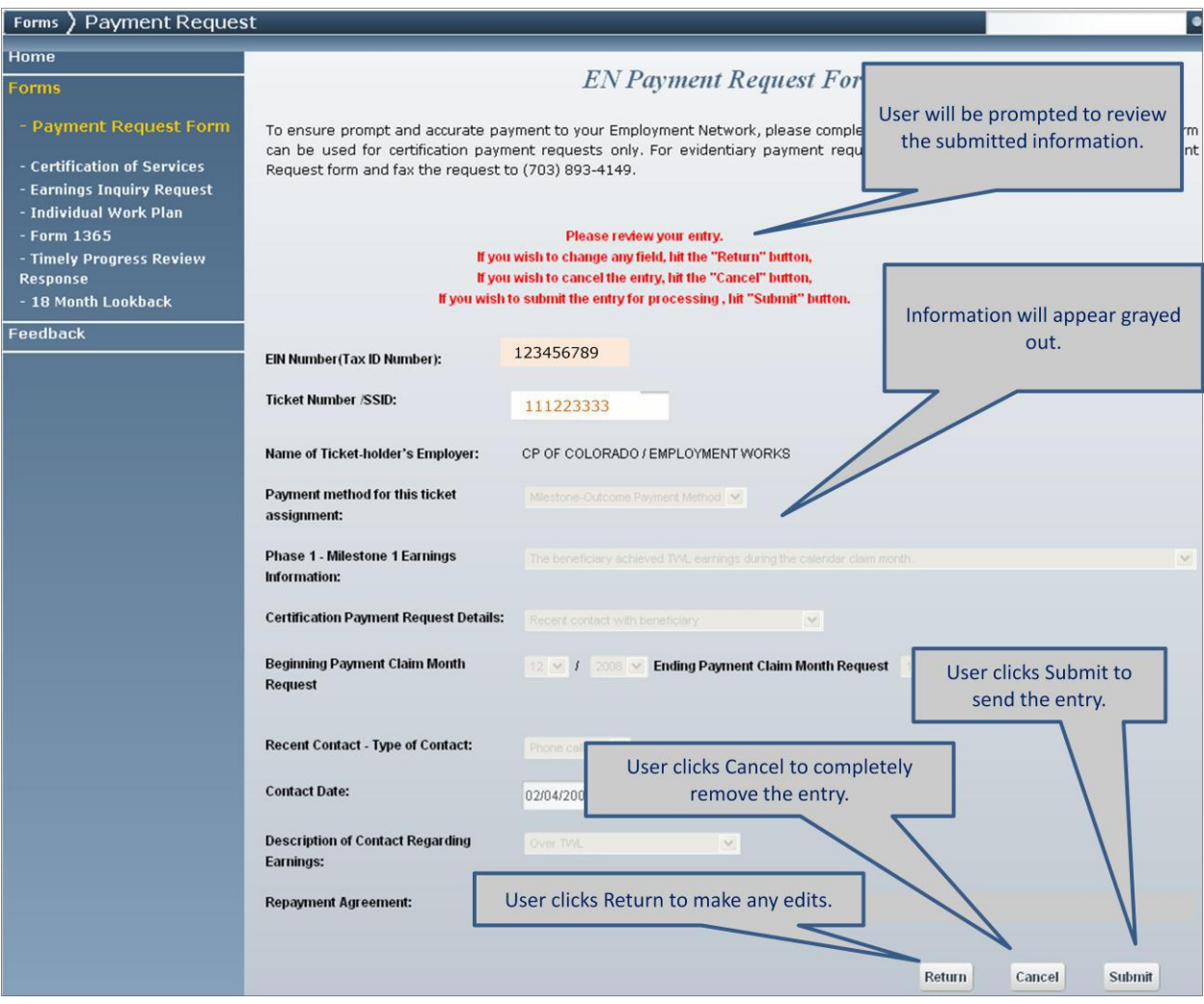

*Confirmation Page and Email*

Clicking the Submit button will bring the user to the Confirmation Page. This page provides information on who made the submission, when the submission was made, and what form was submitted. The user will also receive this information in the form of an email.

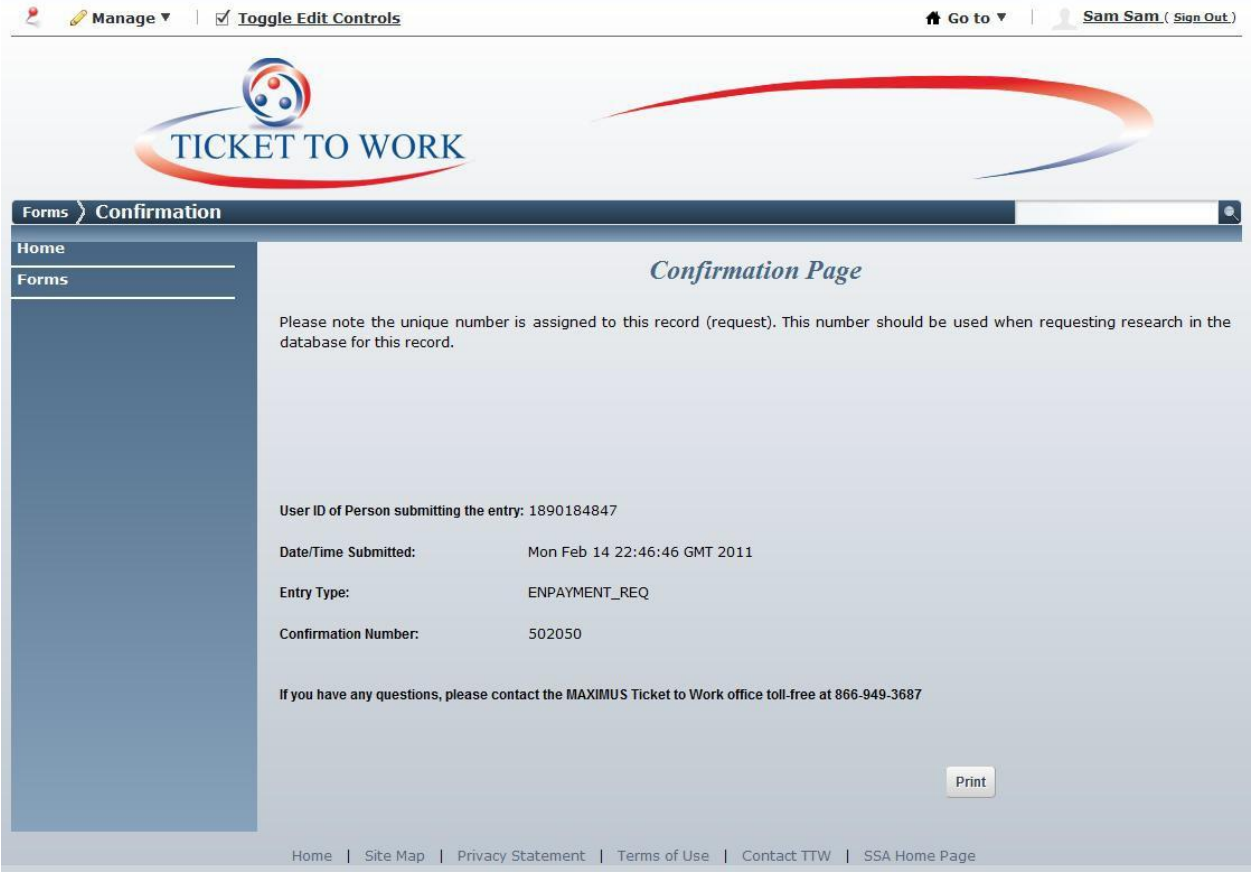

# *Earnings Inquiry Request – Submitted Form*

The next form is the Earnings Inquiry Request (EIR). When using the Portal version of this form, many of the necessary fields will populate automatically for the EN. Since this information is already there, the user will only need to enter the SSNs and the Ticket Assignment Dates. There is a default listing of six fields. However, users can add more fields clicking on the Add Beneficiary link.

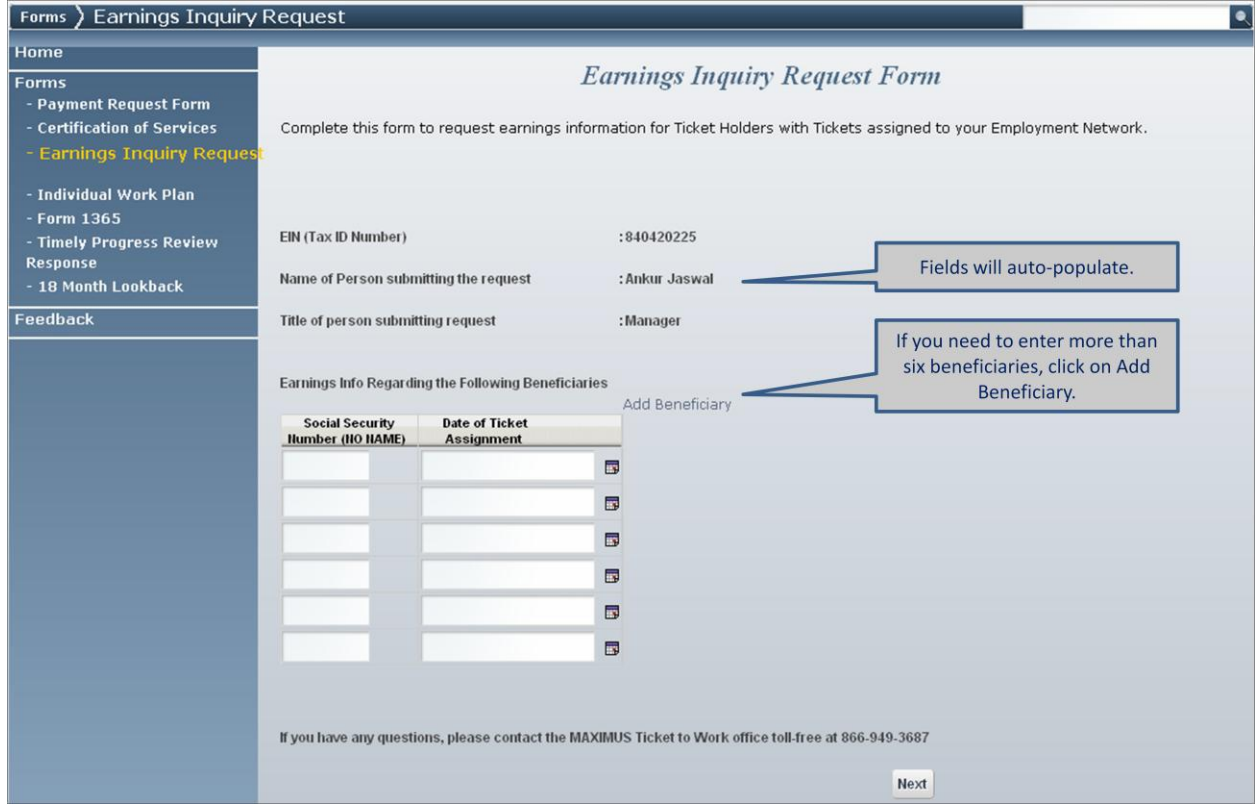

## *Earnings Inquiry Request – Submitted Form*

The EIR will come to MAXIMUS in the form of a normal email. It will contain only the information needed to process the request. It will look similar to the following:

To: [ssafax@maximus.com](mailto:ssafax@maximus.com) From: [appadmin@rcssap02.maximus.com](mailto:appadmin@rcssap02.maximus.com) Date: 03/03/2011 03:07PM Subject: Request for Earnings Inquiry Request

## **Earnings Inquiry Request**

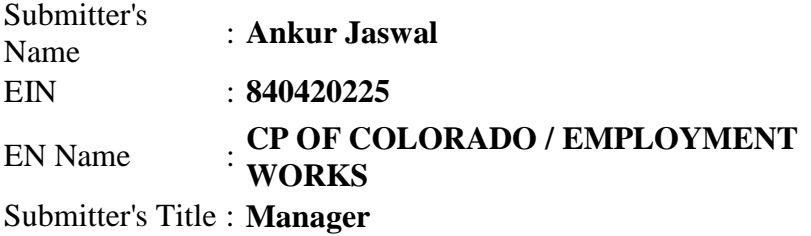

# Date of Request : **03/03/2011**

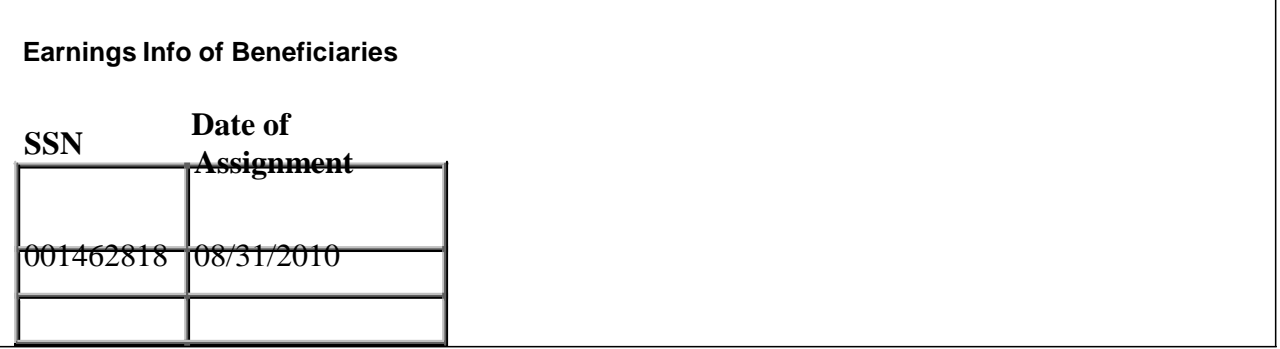

# *Individual Work Plan – Online Form*

Now let's look at the Individual Work Plan (IWP). Like the other forms, the user will need to enter the SSN. Next, the user will need to select the support services required immediately and those that will be provided after nine months. In both cases, checkboxes are provided to make these selections. Note that "Other Services" is not available. This is because the selection of "Other Services" would require elaboration, which cannot be done through the portal, since there are no open text fields for users to type in information. Again, this is a result of the low security level of the portal. ENs that need to use the "Other Services" option will need to fax the physical form. For the same reason, the form must be faxed in if there are Additional Terms and Conditions, as this will require some level of elaboration.

#### Forms ) Individual Work Plan Home **Individual Work Plan Forms** - Payment Request Form - Certification of Services Please complete this form to request a Ticket Assignment. The form may only be entered after you have met with the Ticket Holder - Earnings Inquiry Request and have agreed to the services that are to be provided. - Individual Work Plan  $-$  Form 1365 EIN Number(Tax ID Number): 840420225 - Timely Progress Review Checkboxes instead of writing **Beneficiary SSN:** Response services. - 18 Month Lookback **Vocational Goal:** Architecture and Engineering  $\checkmark$ Feedback Support/Services required: EBusiness/Employer Mentoring Programs/Internships Career Consulting Career Strategies Case Management Habilitation Services Employment **Obb** Accommodations Dob Placement/Employment Services **Lob** Service Vouchers  $\Box$ bob Training Peer Mentoring Services Personal Attendant Support Services Post-Employment Support Psychosocial Rehabilitation EReferral to Services/Support from Local MH or DD Providers School to Work Transition Services Self-Employment/Business Start-up Services under a Formal Agreement with a WIB and/or One-Stop Situational Assessment Special Language Capacity Supported Employment **Infransitional Employment Program** Work Incentives Counseling **Transportation Assistance** "Other Services" is not an option. After 9 months, ongoing job retention services needed: Business/Employer Mentoring Programs/Internships Career Consulting Case Management Career Strategies Habilitation Services Employment **Oob Accommodations** Dob Placement/Employment Services **Job Service Vouchers Dob Training** Personal Attendant Support Services Peer Mentoring Services Post-Employment Support **E**Psychosocial Rehabilitation Referral to Services/Support from Local MH or DD Providers School to Work Transition Services Self-Employment/Business Start-up Services under a Formal Agreement with a WIB and/or One-Stop Situational Assessment Special Language Capacity **Transitional Employment Program** Supported Employment **Transportation Assistance** Work Incentives Counselin **Earnings History:** No Earnings in the Past 18 Months  $\checkmark$ Terms and Conditions Related to the Provision of Services: None  $\ddot{\phantom{0}}$ **Beneficiary Signed:** Beneficiary has signed Y **Date Beneficiary Signed:**  $\overline{u}$ Date Provider Signed: 同 Next

## *Form 1365 – Online Form*

The next form is Form 1365, which is used by State Vocational Rehabilitation Agencies for ticket assignments. The controls on this form are the same as the controls available on the other forms. As with the IWP, the online form asks only for basic information and does not allow for elaboration. Because of this, the form that is submitted to MAXIMUS contains only the information needed to complete the form.

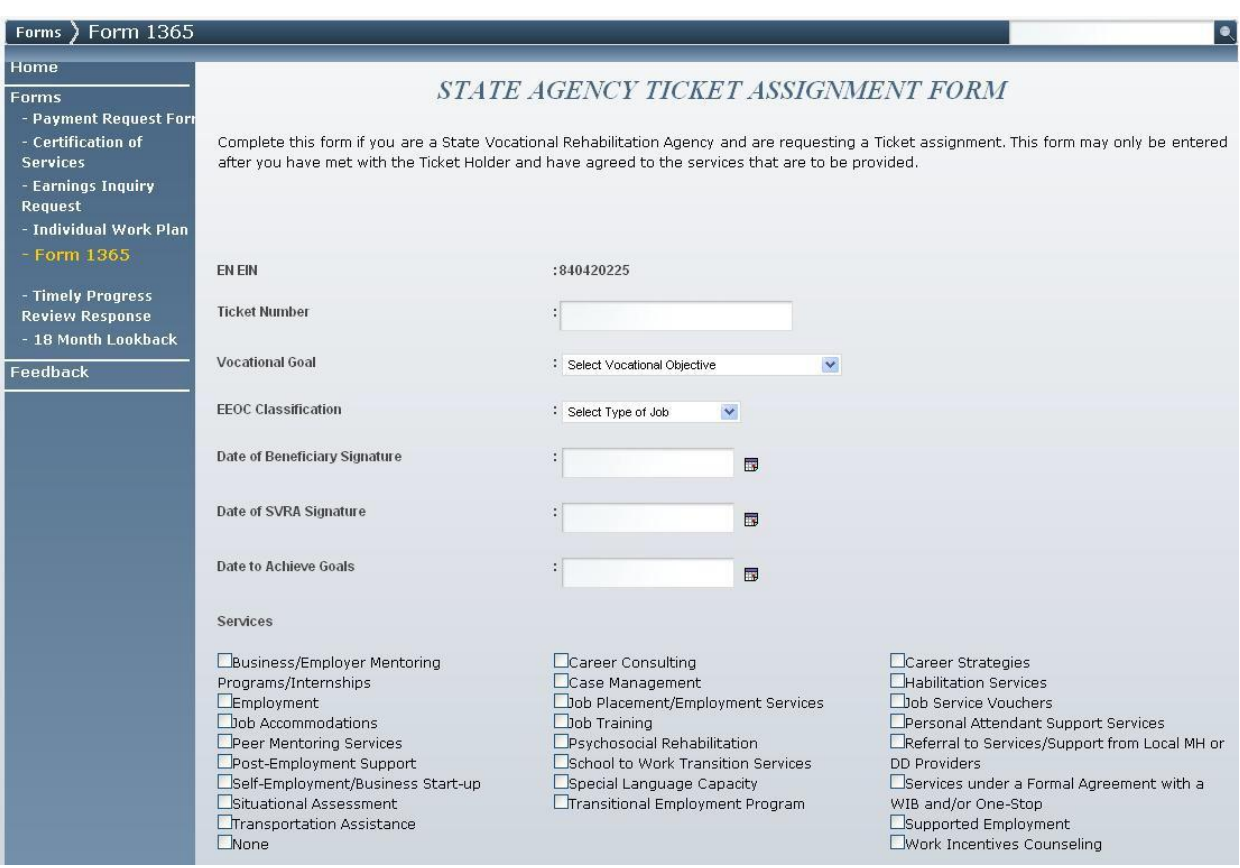

### *Timely Progress Review Response – Online Form*

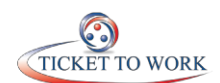

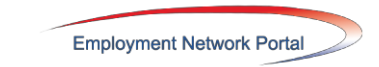

Next, we have the Timely Progress Review (TPR) Response. This form is to be used when the EN has been notified by MAXIMUS that certain Ticket Holders have not responded to the Timely Progress forms that had been sent. ENs can enter their responses online through this form instead of filling out the paper and faxing it back.

For each beneficiary the EN will need to enter the TPR period and answer a series of Yes/No questions. Because Timely Progress is defined differently for each review period, the questions will change based on the review period. The questions here are those that need to be answered when a beneficiary is undergoing the first 12-month review.

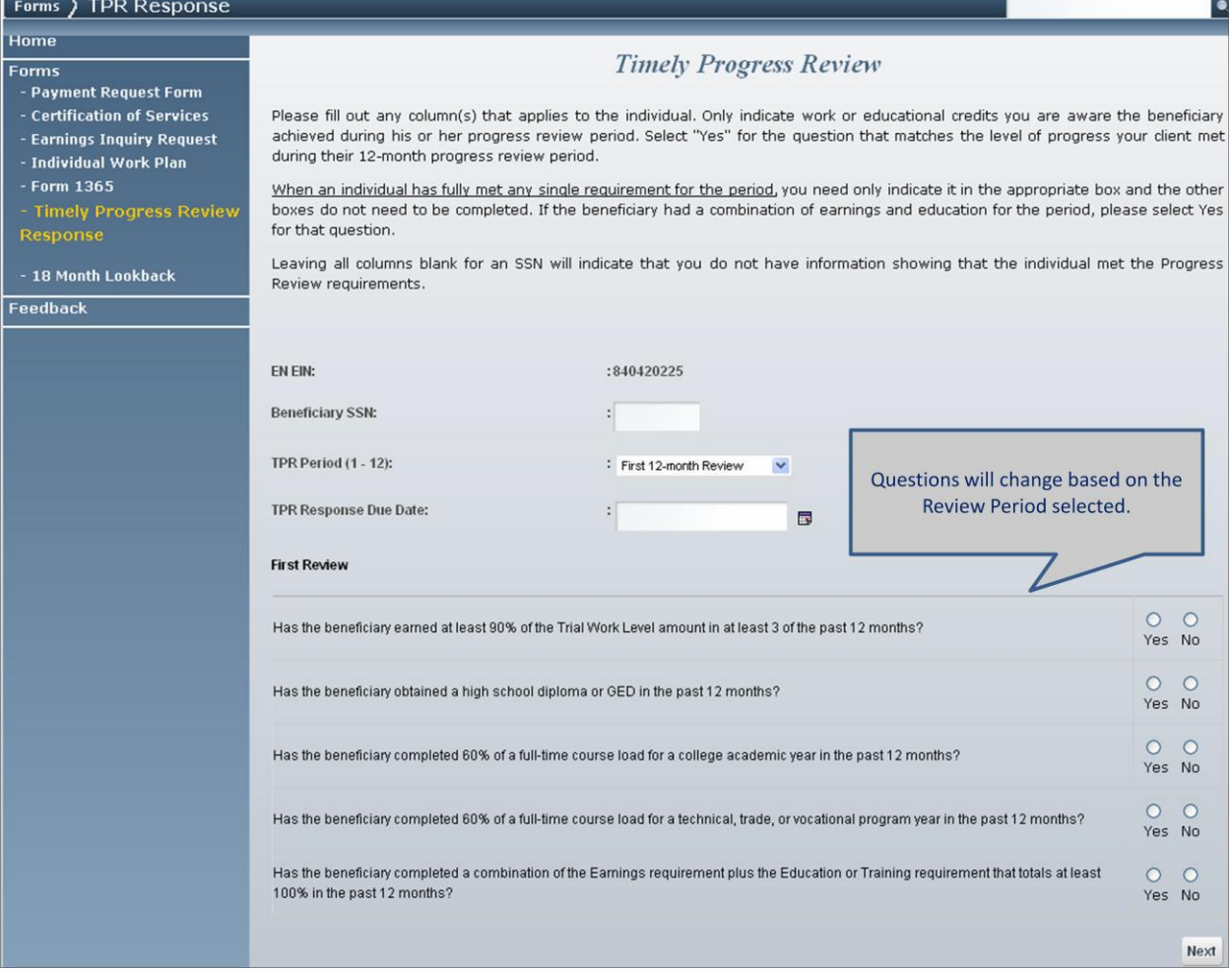

## *Future Project*

SSA is in the process of building the Internet Ticket Operations Provider Support System (iTOPSS). iTOPSS will subsume the Secure Provider Portal. iTOPSS is in the early stages of design. It will include a portal that will allow both Social Security contractors and Social Security beneficiaries to login and conduct business with the agency.